easy-MOTT-Broker ..eMOB" Der eMQB ist ein kleiner Server mit minimalen Stromverbrauch. Er empfängt MQTT-Daten und leitet diese an Interessenten weiter, wie zum Beispiel der App MQTT-Dash auf einem Smartphone. Das Einrichten eines MQTT-Brokers und die Pflege eines lokalen Servers entfällt, man braucht kein Experte zu sein. Außerdem bleiben damit Ihre Da-

 $-400$  $\begin{tabular}{|c|c|c|c|c|} \hline $\leftarrow$ & $\mathbb{U}$ & $\rightarrow$ & $\mathbb{H}$ & $\mathsf{http://192.168.1}$ \\ \hline \end{tabular}$ easy-MQTT-Broker: eMBC  $11:03:15$  /EG/MsW {"S0":102,"L":0,"Lph":0,"st":0,"al":0,"al":0,"al":0,"cg":0,"myIP":<br>11:03:15 /EG/I8S03 {"il":1,"cnl":3,"dtl":177888,"E2":8861004940640718996,"P2" :  $0\ 20:58:11$  [day hh:mm:ss] Power up time Berlin Zeit : 0 20:30.11 [day nn.mmn:ss<br>: Wed Aug 30 11:03:18 2023<br>: 88% Heap

start refresh reload Anleitung Anleitung sho

ten im lokalen Netz und werden nicht an einen fremden Server gegeben.

### **Lieferumfang:**

• easy-MQTT-Broker Modul in Isolierhülle

### **Zubehör:**

 • MQTT-Diagramm zur Visualisierung ohne Datenbank

## **Inhalt**

- **1. Einführung**
- **2. Inbetriebnahme**
- **3. Technische Daten**
- **4. CE-Erklärung**

## **1. Einführung**

 Der eMQB bezieht seine Versorgungsspannung von +5V und typ. 0.3W über die USB-Buchse. Über die USB-Schnittstelle werden keine Daten übertragen.

## **2. Inbetriebnahme**

EN

**O**  $\overline{\phantom{a}}$ 

Sekunden auf. Dem

da diese als Broker IP in allen MQTT-Clients

 Der eMQB wird mit einem Handy / Tablet / Notebook (iOS / Android / WIN) über einen Browser konfiguriert. Wenn sich der eMQB nicht beim Access Point "AP" einloggen kann stellt er sich für 60s als lokaler Hotspot zur Verfügung mit der SSID "easy-MQTT-Broker Setup", die blaue LED blitzt dauerhaft 2x pro Sekunde. Melden Sie sich dort mit dem Passwort 12345678 an. Fragt das Handy ob diese "Verbindung ohne Internetzugang" abgebrochen werden soll, so ist dies zu verneinen. Unter 192.168.5.1 kann nun das Setup mit einem Browser aufgerufen werden. Es ist die SSID eines lokalen AP mit dem dazugehörigen Passwort einzugeben. Im Setup erscheint nach einem "reload" ein Link  $\hat{a}$ A 192.168.5.1/index.htm 网  $34$ mit der dynamischen

## IP-Adresse des eMQB,

- mit klicken darauf wird • SSID to connect: AP-DC das Setup beendet und  $\bullet$  Password der IPswitch loggt sich my MAC 8C:AA:B5:1C:BD:D8 am AP ein und die my IP 192.168.1.129 (click und nach 30s 1x reload am Browser drücken) blaue LED blitzt 5x für 3 • Name of IPswitch
	- eMBC · static IP of IPswitch (empty for DHCP):
- eMQB ist eine statische 192.168.1.129 · Subnetmask (leave empty for DHCP): IP-Adresse zu geben, 255 255 255 0
	- Gateway (leave empty for DHCP):
		- 192 168 11
		- $\Box$ html unsichtbar, default 0
- einzutragen ist und sich nicht ändern sollte.• save exit without save reload

Jetzt ist die Homepage des eMQB mit dem Browser erreichbar, wie am Anfang dieser Seite zu sehen.

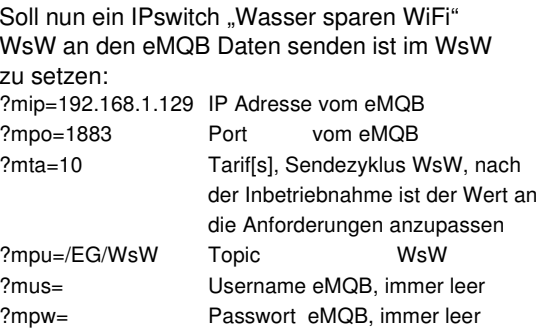

und der eMQB zeigt auf seiner Homepage alle 10s die eingehenden MQTT-Telegramme an.

Als nächstes können am Smartphone mit der App MQTT-Dash "MD" die Sensordaten vom eMQB sichtbar gemacht werden. Dazu ist im MD die eMQB-Adresse 192.168.1.129 und der Port 1883 einzutragen und im Dashboard ein Template zu wählen. In der Vorlage ist der Topic vom WsW einzutragen, hier /EG/WsW und darunter \$.S0 für den S0-Wert aus dem WsW, der dann im MD angezeigt wird.

Die Möglichkeiten sind vielfältig, man behält die Daten im Blick und kann auch schalten:

CAM Einfahrt mit ToröffnerBalkonkraftwerk Ertrag 11 Watt  $\begin{pmatrix} 1 \\ 1 \end{pmatrix}$ und GesamtverbrauchGA T Garage Temperatur und rel.  $\overline{\phantom{a}^{13.5}}$ Luftentfeuchter ist an und ver-3 braucht 286Watt (gesteuert von einem MQTT-Diagramm)Aktivboxen sind an und ver-

Der eMQB verfügt über einen Telnet-Server an Port 23. Mit einem Telnet-Client, wie der kostenlose PuTTY, können alle MQTT Telegramme beobachtet und auch in eine Datei geloggt werden:

#### 192.168.1.129 - PuTTY

Luftfeuchte

brauchen 3Watt

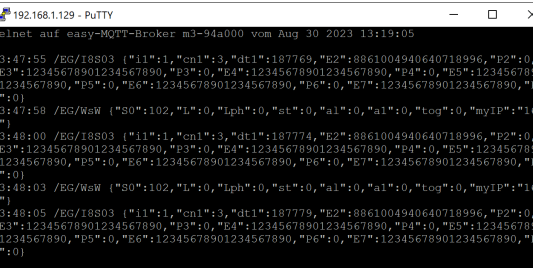

#### Weitere Doku:

https://www.sms-guard.org/downloads/App-easy-MQTT.pdf

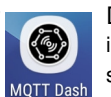

 $\theta$   $\uparrow$   $\theta$ 

 $\leftrightarrow$ 

Strom S25

 $\bigodot$ 

GA<sub>rLE</sub>

 $\bigodot$ 

LE GA W

 $\begin{array}{c}\n286\n\end{array}$ 

 $\vee$ 

Der eMQB kennt folgende HTML-Befehle:ips ?ips=192.168.1.129 statische IP, leer DHCP

- sub ?sub=255.255.255.0 Subnetzmaske, leer DHCP
- gtw ?gtw=192.168.1.1 Gateway IP, leer DHCP
- hti ?hti=1 HTML Server invisible, unsichtbar. !!: rückgängig nur mit RESET auf Werkszustand !!ota over the air update ?ota=1

 setup ?setup=1 starte Hotspot 192.168.1.5 pwd reboot?reboot=1 reboot eMQB

#### Der eMQB kann zurückgesetzt werden:

dazu ist gemäß Text im Bild rechts zu verfahren, danach ist die Inbetriebnahme neu vorzunehmen.

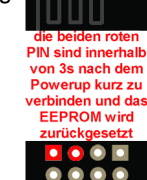

# **3. Technische Daten**

 Mit den Angaben in dieser Anleitung werden technische Eigenschaften beschrieben und nicht zugesichert.:

WLAN WiFi 2.4GHz Verschlüsselung: wpa,wpa2,TKIP,AES Netzwerkprotokolle: tcp, ping, mqtt, udp, telnet Versorgungsspannung: +5VDC typ 300mW, max1.5W,

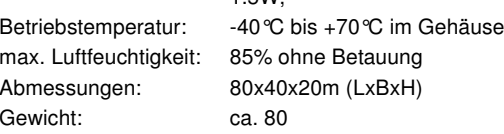

Die Speicherzellen für Permanentvariablen im EEprom sind für bis zu 10.000 Schreibzyklen ausgelegt.

# **4. CE-Erklärung**

 Der eMQB entspricht in seinen Bauarten bei bestimmungsgemäßer Verwendung den einschlägigen EG-Richtlinien.Die vollständige Erklärung liegt auf unserer Homepage und kann auch per Brief angefordert werden.

#### **Weitere Fragen und Antworten liegen unter:** www.SMS-GUARD.org/dfuaips.htm#WiFi

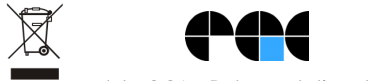

Bitte beachten Sie die Bedienungsanleitungen der verwendeten Komponenten und die für Ihren Einsatzzweck geltenden Vorschriften.Technische Änderungen und Irrtum vorbehalten.<br>www.SMS-GUARD.org

model m3-94a, Dokumentationsstand 26.08.23